**กลุ่มควบคุมวัตถุอันตราย ส านักควบคุมเครื่องส าอางและวัตถุอันตราย ส านักงานคณะกรรมการอาหารและยา**

**ส าหรับผู้ประกอบการ**

**คู่มือการใช้งาน การจัดการข้อมูลพื้นฐาน (การเพิ่มข้อมูลสถานที่ติดต่อ สถานที่ผลิต/เก็บรักษา หรือผู้ผลิตต่างประเทศ)**

# **คู่มือการใช้งานส าหรับผู้ประกอบการ**

# **1. การขอเพิ่มข้อมูลพื้นฐาน**

ข้อมูลพื้นฐานที่ผู้ประกอบการสามารถขอเพิ่มได้ ประกอบด้วย

- สถานที่ติดต่อ
- สถานที่ผลิต/เก็บรักษา
- ผู้ผลิตต่างประเทศ

หมายเหตุ*การเพิ่มข้อมูลสถานที่ติดต่อ หรือสถานที่ผลิต/เก็บรักษา* เมื่อเพิ่มข้อมูลลงในระบบแล้ว จะต้องรอ เจ้าหน้าที่พิจารณาอนุมัติก่อน แล้วจึงจะนำข้อมูลไปใช้ต่อได้ แต่ในส่วนของการเพิ่มข้อมูล*ผู้ผลิตต่างประเทศ* เมื่อดำเนินการเพิ่มข้อมูลแล้ว สามารถนำข้อมูลไปใช้ได้ทันที โดยไม่ต้องรอเจ้าหน้าที่พิจารณา

### **2. การเข้าใช้งานระบบ**

1) ข้อกำหนดการเข้าใช้งานระบบ e-Submission

1.1) สร้างบัญชีผู้ใช้งานระบบผ่าน Open ID

สร้างบัญชีผู้ใช้งานระบบ Open ID ผ่านระบบของสำนักงานรัฐบาลอิเล็กทรอนิกส์ (องค์การมหาชน) (สรอ.) www.egov.go.th (หากมีปัญหาในการสมัครเพื่อสร้างบัญชีผู้ใช้งาน โปรดติดต่อ contact@ega.or.th หรือ โทร 0 2612 6000)

> 1.2) ยื่นหนังสือมอบอำนาจ (ตามแบบฟอร์ม) และหลักฐานประกอบเพื่อขอสิทธิ์เข้าใช้ ยื่นหนังสือมอบอำนาจ (ตามแบบฟอร์ม) และหลักฐานประกอบเพื่อขอสิทธิ์เข้าใช้

ระบบของแต่ละหน่วยงาน/ผลิตภัณฑ์ ที่สำนักงานคณะกรรมการอาหารและยา

1.3) เข้าใช้งานระบบ ด้วย URL:<http://privus.fda.moph.go.th/>

# **3. ขั้นตอนการใช้งาน**

1) เลือกส่วนบริการ

สามารถเลือกส่วนบริการได้จากตัวเลือกทางด้านบนหรือด้านล่าง โดยเลือกประเภทสิทธิของ ผู้ใช้งานเป็น "ผู้ประกอบการ"

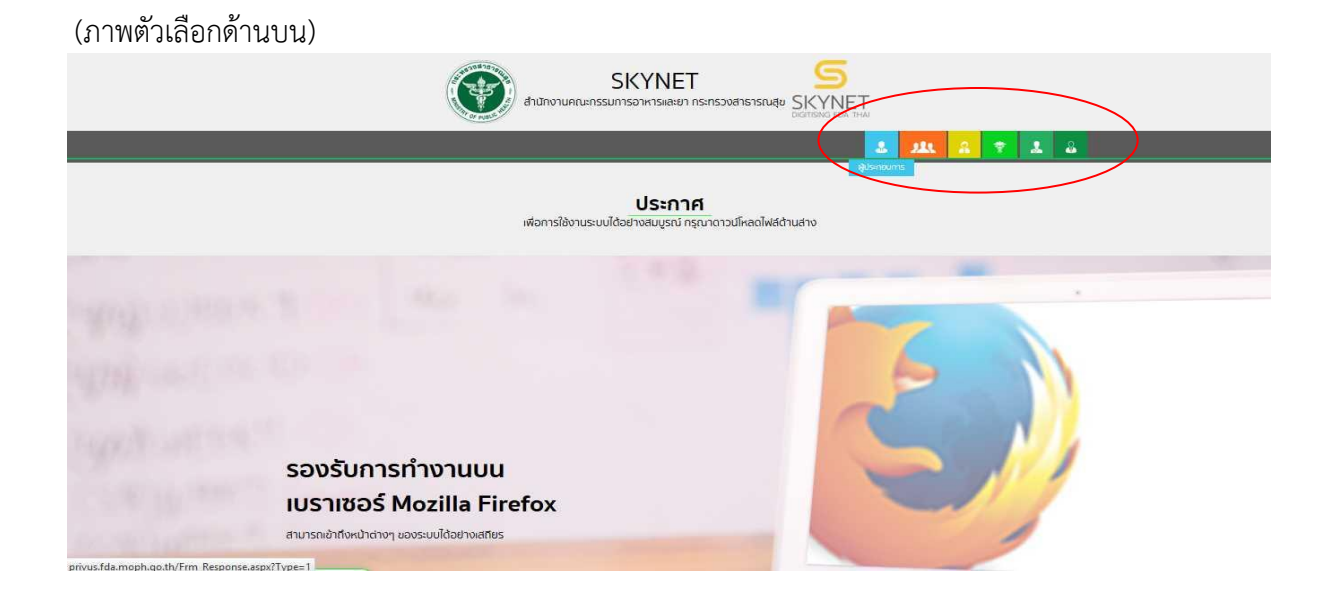

### (ภาพตัวเลือกด้านล่าง)

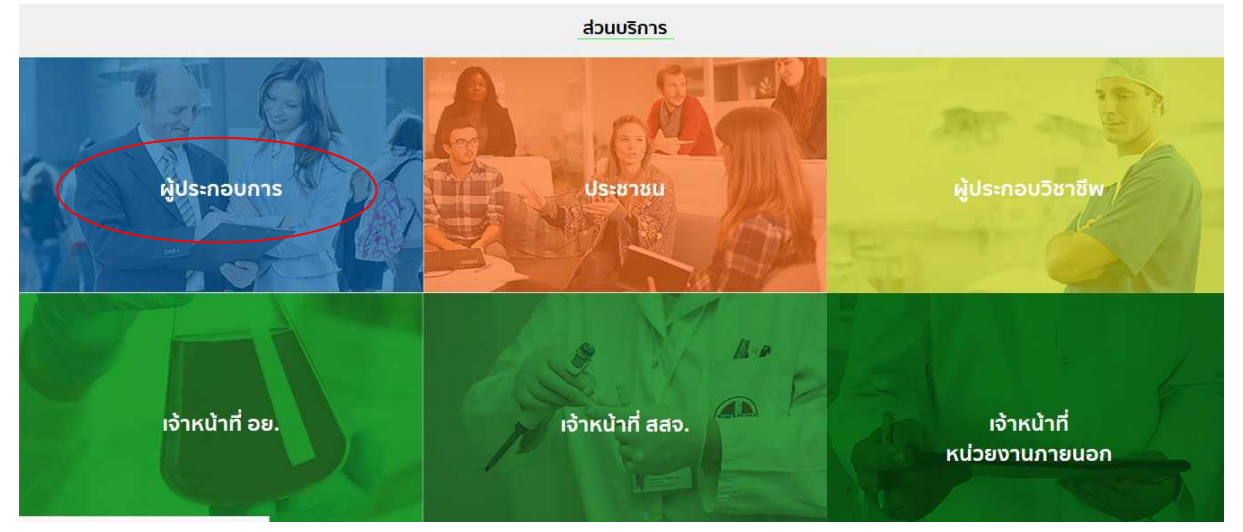

2) กรอกข้อมูลชื่อผู้ใช้และรหัสผ่าน เมื่อดำเนินการเรียบร้อยแล้ว กด "เข้าสู่ระบบ"

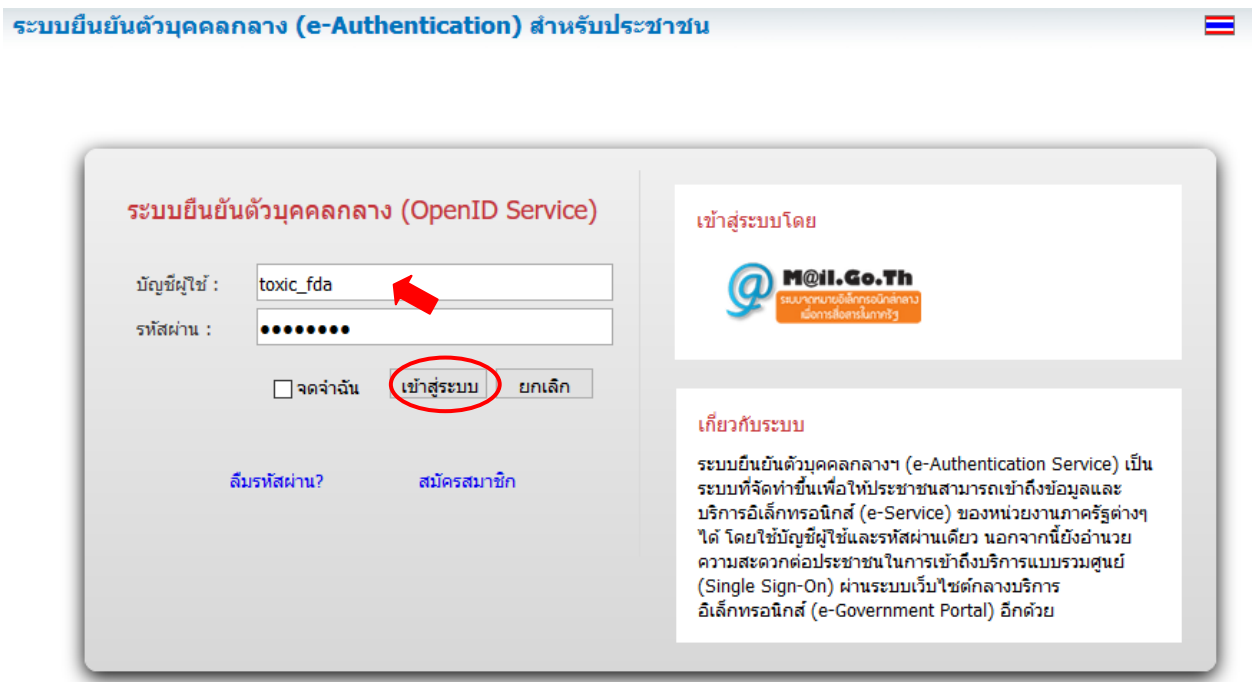

3) ระบบแสดงรายชื่อบริษัทตามที่ผู้ใช้งานได้รับมอบอำนาจ (กรณีได้รับมอบอำนาจจากหลายบริษัท) ให้เลือกบริษัทที่ต้องการจะขอเพิ่มข้อมูลพื้นฐาน

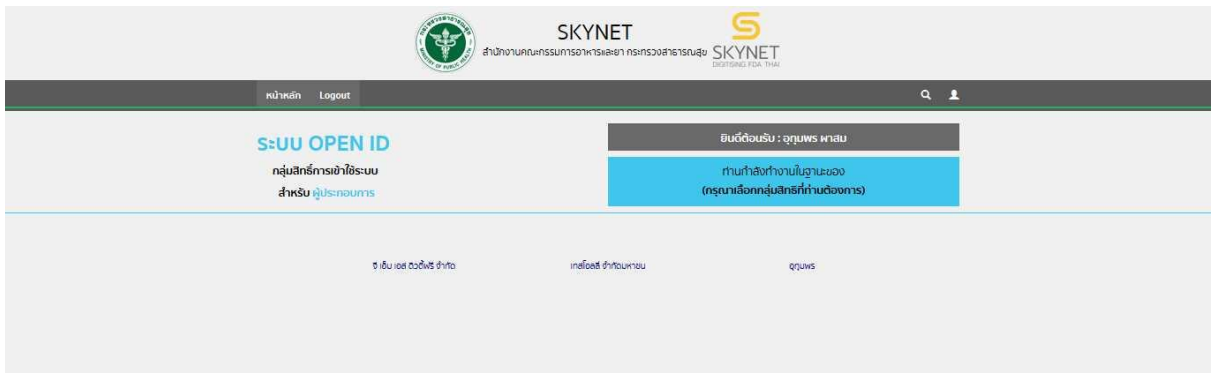

### 4) เลือกระบบสิทธิเข้าใช้งาน เป็น "ระบบวัตถุอันตราย"

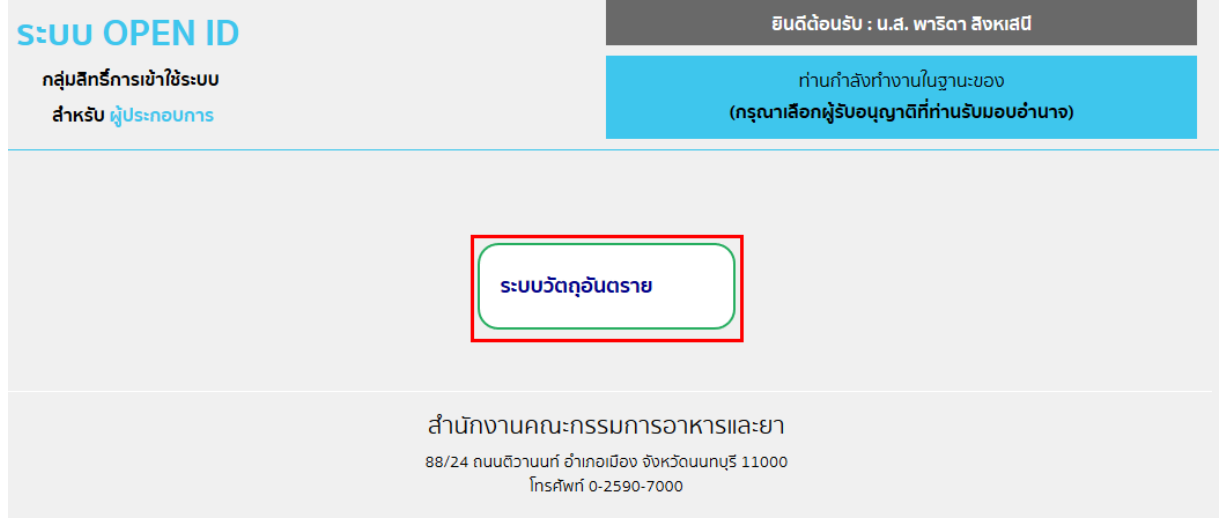

5) ระบบแสดงข้อมูลสถานที่ติดต่อของบริษัทที่จะขอเพิ่มข้อมูลพื้นฐาน (ด้านบน) พร้อมกระบวนงาน ต่าง ๆ ขึ้นมา ให้เลือกกระบวนงาน "ข้อมูลพื้นฐาน"

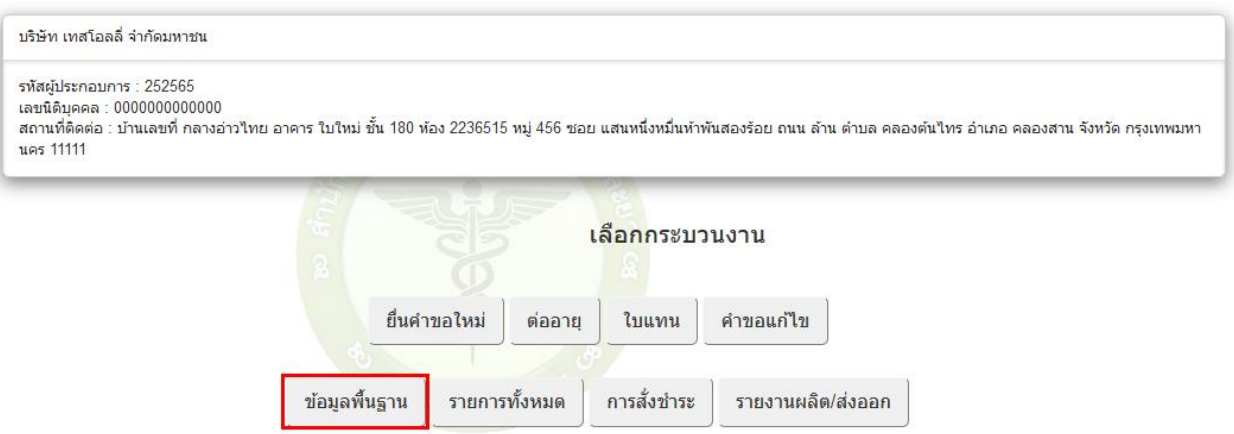

# 6) ระบบแสดงรายการกระบวนงานต่างๆ ขึ้นมา ให้เลือกกระบวนงานที่ต้องการเพิ่มข้อมูล

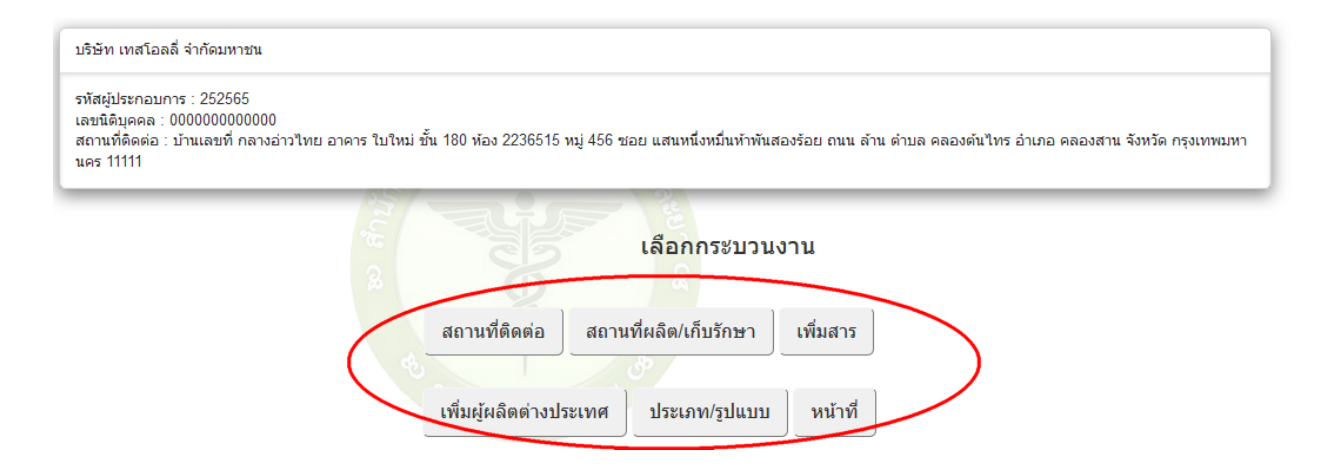

# **4. วิธีการจัดการข้อมูลพื้นฐาน**

- 1) เพิ่มข้อมูลสถานที่ติดต่อ
	- 1.1) เลือกเมนู "สถานที่ติดต่อ"
	- 1.2) กด "เพิ่มสถานที่"

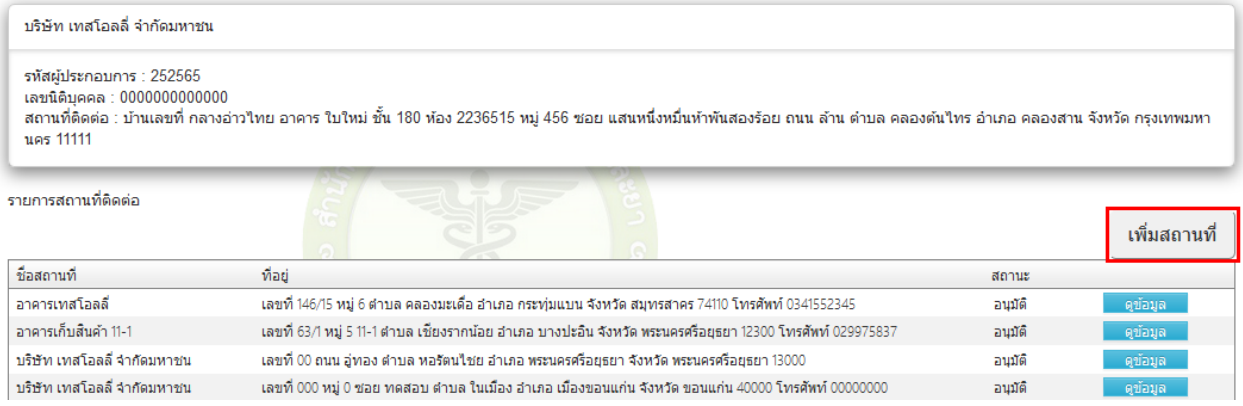

# 1.3) กรอกรายละเอียดข้อมูลสถานที่ติดต่อที่ต้องการเพิ่มเติมลงในช่องว่าง

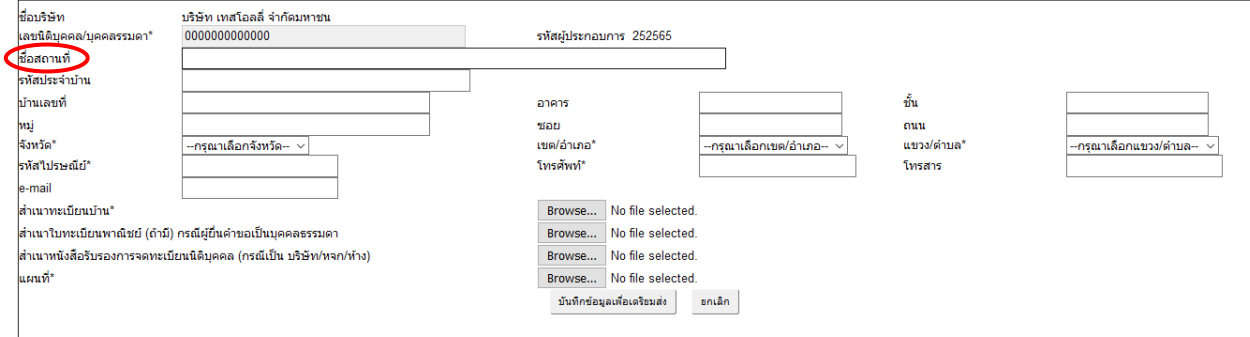

หมายเหตุ"ชื่อสถานที่" กรณีบุคคลธรรมดาที่เป็น "ร้าน" ให้ระบุชื่อสถานที่เป็นชื่อบุคคลและระบุชื่อ ร้านไว้ในวงเล็บ

### 1.4) แนบไฟล์เอกสารในรูปแบบไฟล์ pdf โดยกด "Browse.." แล้วเลือกไฟล์ข้อมูลที่ต้องการ

#### อัพโหลด

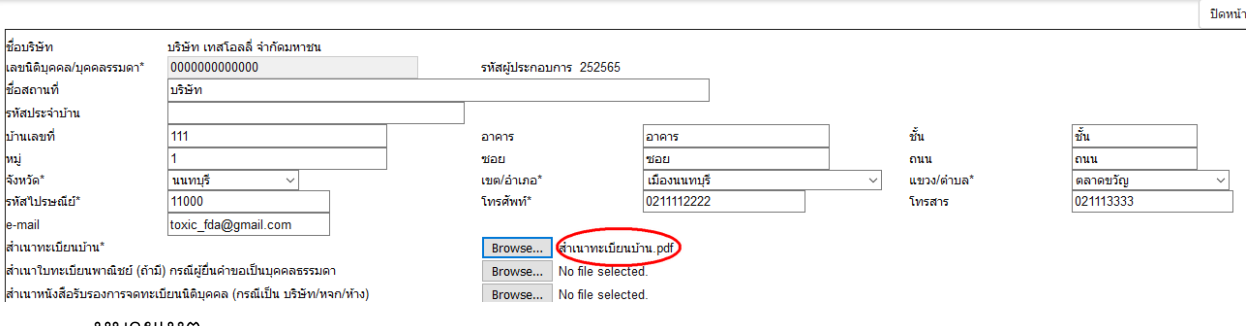

หมายเหตุ

- กรณีผู้ยื่นคำขอเป็นบุคคลธรรมดา แนบเอกสารดังต่อไปนี้
	- ส าเนาทะเบียนบ้าน หากไม่ได้เป็นเจ้าบ้าน ให้แนบเอกสารหนังสือยินยอมหรือสัญญาเช่า ที่ระบุ
- ว่า ยินยอมให้ใช้ผลิตหรือเก็บวัตถุอันตราย
	- ส าเนาใบทะเบียนพาณิชย์ (ถ้ามี) ซึ่งมีเงื่อนไขการประกอบกิจการตรงกับที่ขออนุญาต
	- แผนที่แสดงสถานที่ติดต่อและบริเวณข้างเคียง
	- กรณีผู้ยื่นคำขอเป็นบริษัท/หจก/ห้าง แนบเอกสารดังต่อไปนี้
	- สำเนาทะเบียนบ้านของนิติบุคคล ซึ่งที่อยู่ในสำเนาทะเบียนบ้านต้องตรงกับที่อยู่ในสำเนาหนังสือ

รับรองการจดทะเบียนเป็นนิติบคคล

- ส าเนาหนังสือรับรองการจดทะเบียนนิติบุคคล
- แผนที่แสดงสถานที่ติดต่อและบริเวณข้างเคียง
	- \*\*\* ผู้ยื่นคำขอ ต้อง**รับรองสำเนาถูกต้อง**บนไฟล์เอกสารทุกฉบับ \*\*\*

1.5) เมื่อกรอกข้อมูล และแนบไฟล์ข้อมูลครบถ้วนแล้ว ให้ กด "บันทึกข้อมูลเพื่อเตรียมส่ง" หากต้องการแก้ไขหรือยกเลิก ให้กด "ยกเลิก" เพื่อยกเลิกการเพิ่มข้อมูลสถานที่ติดต่อนั้น

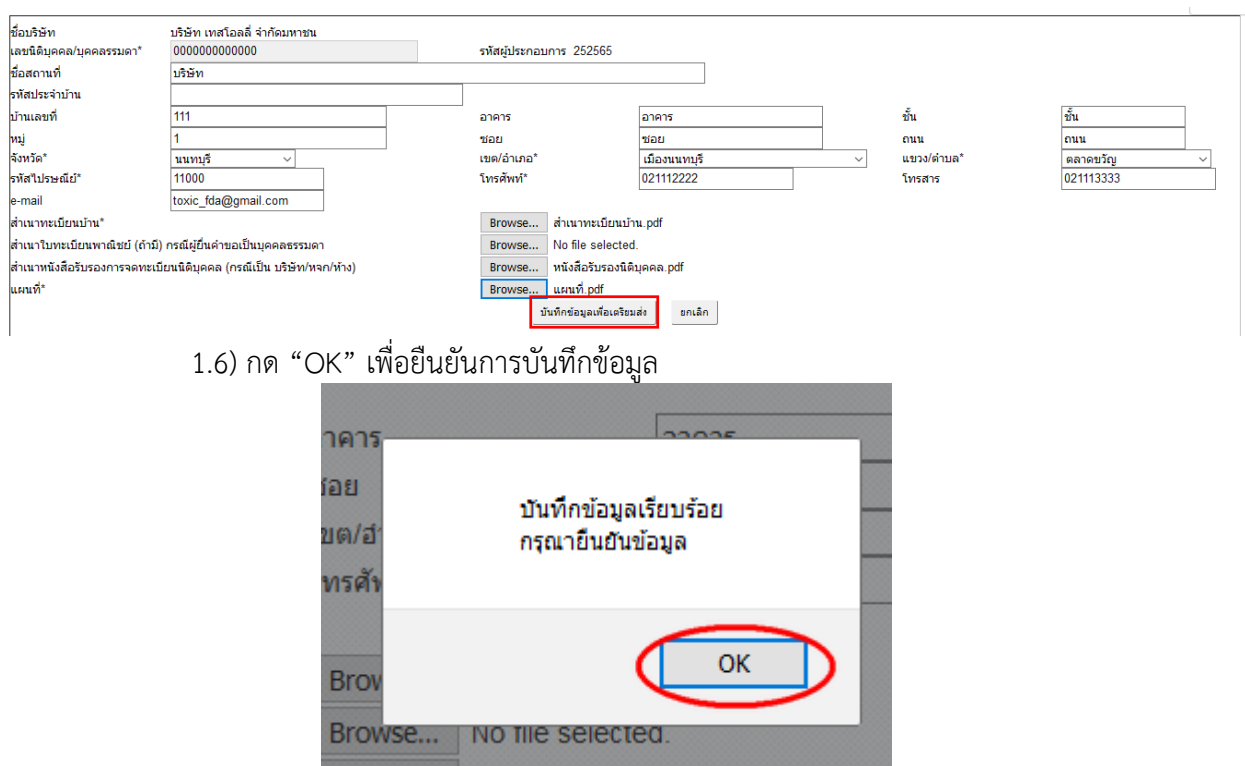

# 1.7) ระบบแสดงหน้าจอรายการสถานที่ติดต่อที่ได้เพิ่มข้อมูลเข้าไป และมีสถานะเป็น "บันทึกรอส่งเรื่อง"

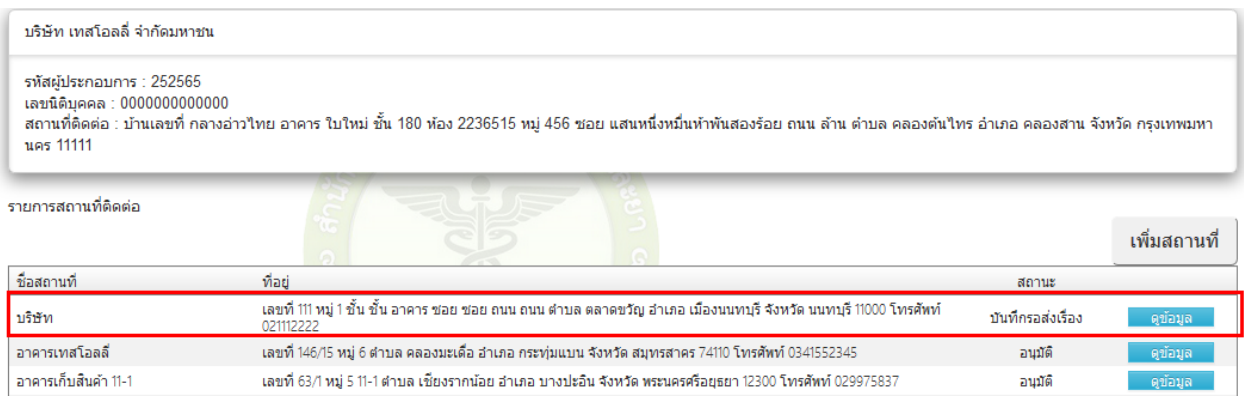

# 1.8) ให้กด "ดูข้อมูล" เพื่อตรวจสอบข้อมูลอีกครั้ง ก่อนทำการยืนยันการเพิ่มข้อมูล

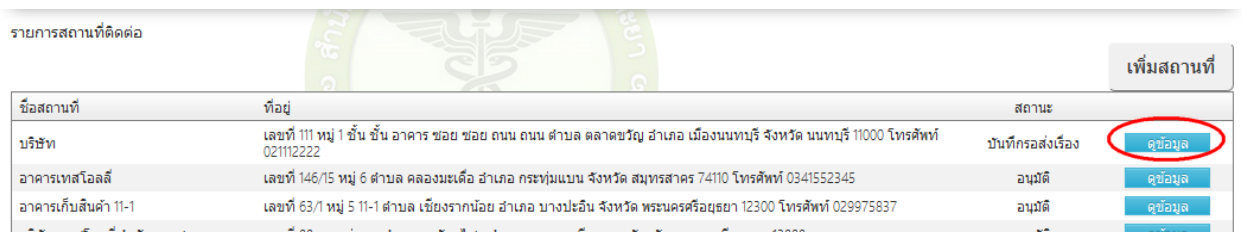

1.9) หน้าจอแสดงข้อมูลสถานที่ติดต่อที่ผู้ใช้งานได้เพิ่มเข้าไป ให้ตรวจสอบความถูกต้องอีก

้ ครั้ง หากครบถ้วนถูกต้องแล้ว ให้กด "ยืนยัน" หากไม่ถูกต้อง ให้กด "ยกเลิก" เพื่อดำเนินยกเลิกและแก้ไข ข้อมูล

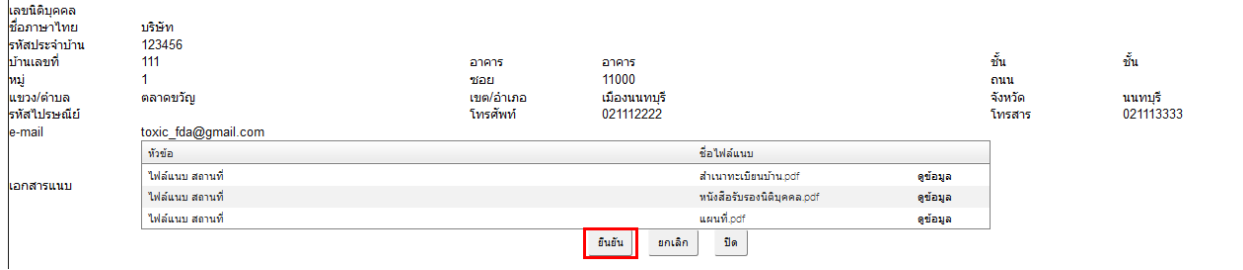

### 1.10) กด "OK" เพื่อบันทึกและส่งคำขอให้เจ้าหน้าที่พิจารณา

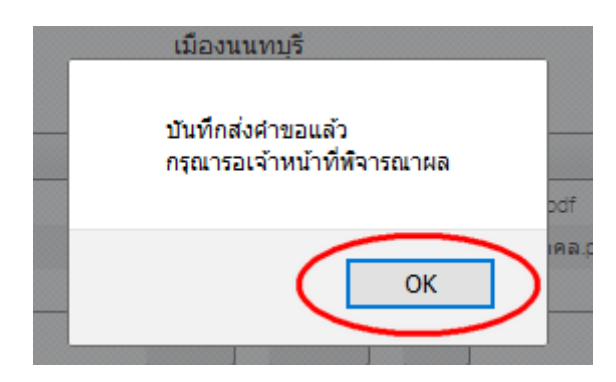

# 1.11) ระบบแสดงสถานะเป็น "ส่งเรื่องรอพิจารณา"

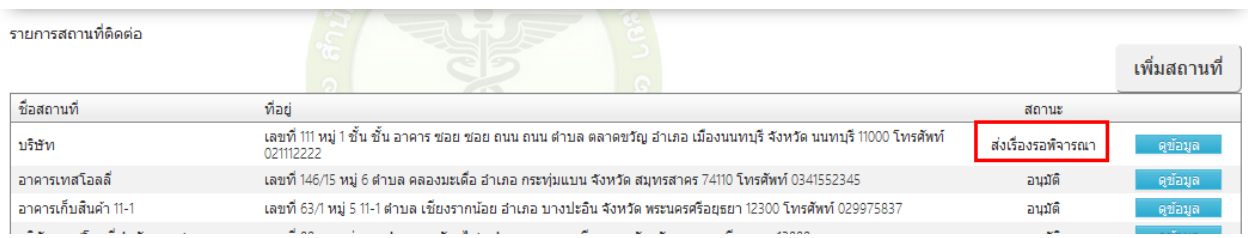

# 1.12) เมื่อเจ้าหน้าที่พิจารณาผลการเพิ่มข้อมูลสถานที่ติดต่อเรียบร้อย สถานะจะเปลี่ยนเป็น "อนุมัติ" และผู้ใช้งานสามารถนำข้อมูลไปใช้ดำเนินการต่อไปได้

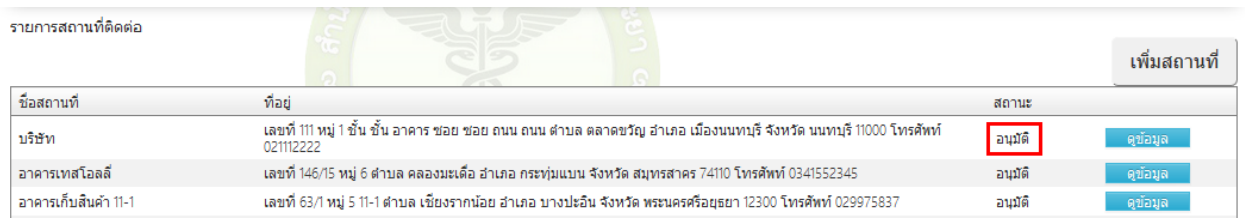

### 2) เพิ่มข้อมูลสถานที่ผลิต/เก็บรักษา

- เลือกเมนู "สถานที่ผลิต/เก็บรักษา"

- **ท าเช่นเดียวกับการเพิ่มข้อมูลสถานที่ติดต่อ**

ข้อสังเกต ข้อความ "รายการสถานที่ติดต่อ" จะเปลี่ยนเป็น "สถานที่ผลิต/เก็บรักษา"

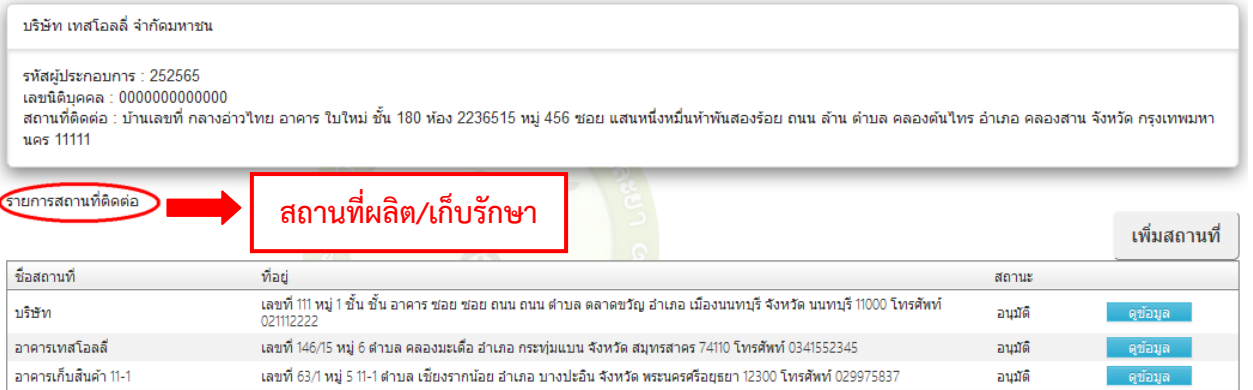

### 3) เพิ่มข้อมูลผู้ผลิตต่างประเทศ

- 1.1) เลือกเมนู "เพิ่มผู้ผลิตต่างประเทศ"
- 1.2) กรอกข้อมูลชื่อผู้ผลิตที่ต้องการในช่องว่าง แล้วกด "ค้นหา"หากผลการค้นหาไม่พบชื่อผู้ผลิต

# ที่ต้องการ ให้กด "เพิ่มข้อมูล"

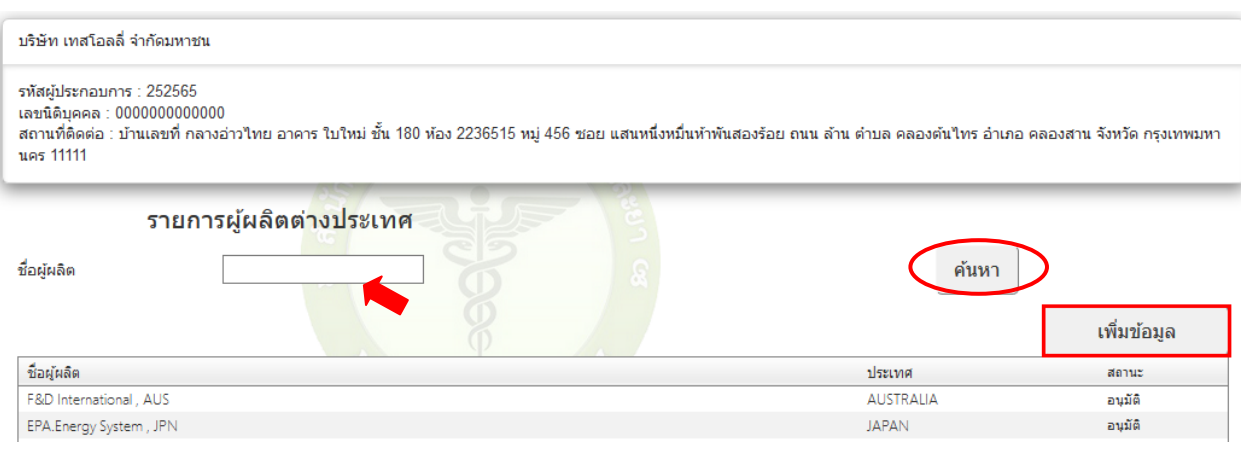

1.3) ระบุชื่อผู้ผลิตต่างประเทศที่ต้องการลงในช่องว่าง พร้อมประเทศของผู้ผลิตดังกล่าว โดย

กด  $\sim$  เลือกประเทศที่ต้องการ แล้วกด "บันทึก" หากต้องการแก้ไขหรือยกเลิกการเพิ่ม ให้กด "ปิด"

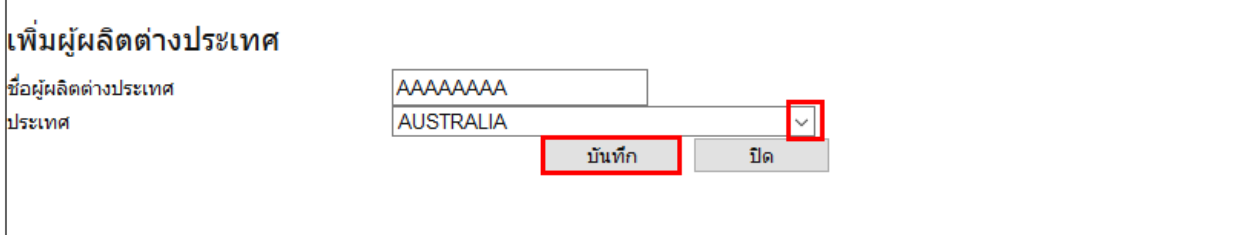

1.4)กด "OK" เพื่อบันทึกข้อมูล

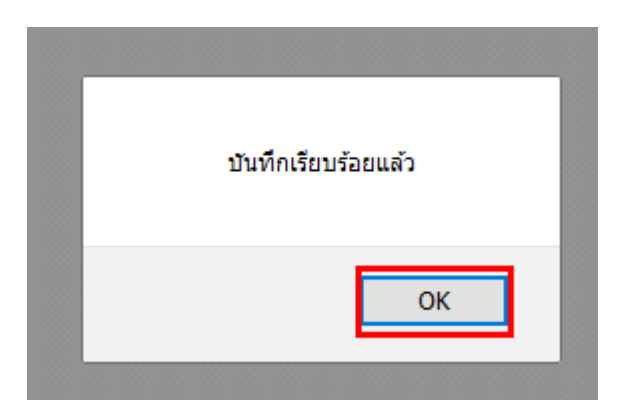

1.5)ตรวจสอบข้อมูลผู้ผลิตต่างประเทศที่ได้ดำเนินการเพิ่มลงในระบบ โดยพิมพ์ข้อมูลชื่อผู้ผลิตที่ ได้เพิ่มเข้าไปลงในช่องว่าง แล้วกด "ค้นหา"

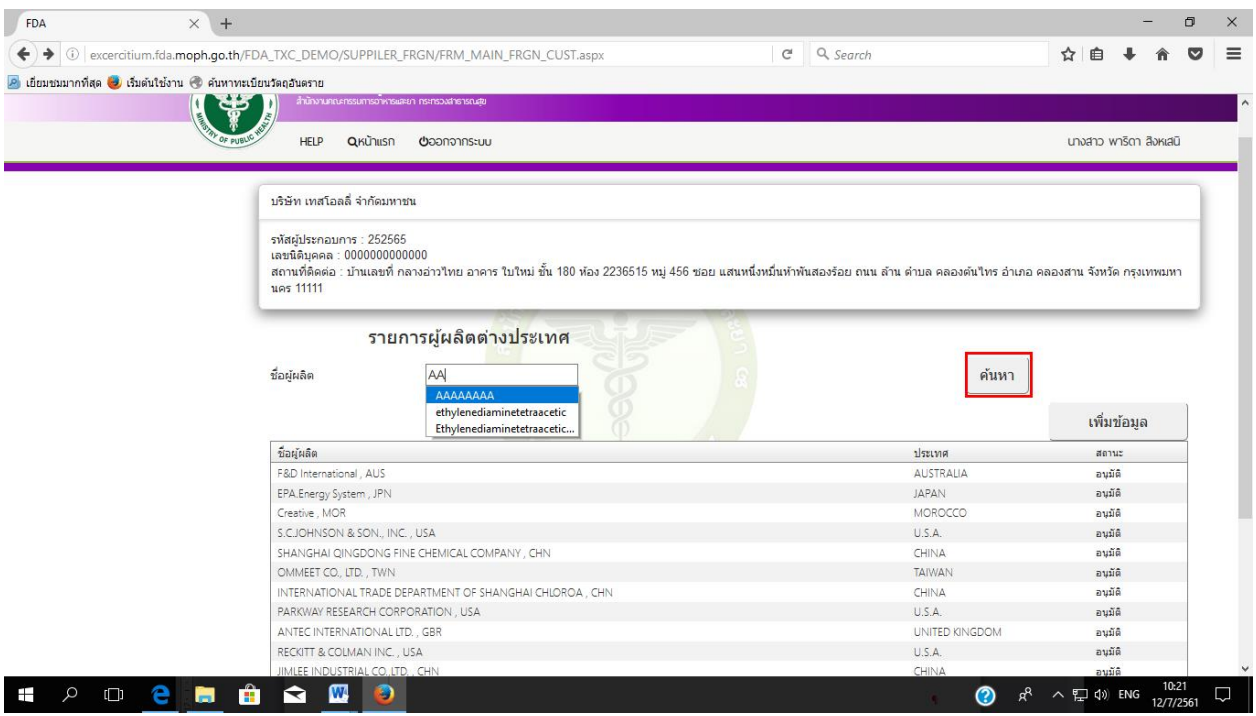

1.6) ผู้ประกอบการสามารถนำข้อมูลผู้ผลิตต่างประเทศที่เพิ่มไปใช้ในการกรอกข้อมูลต่อไปได้ทันที

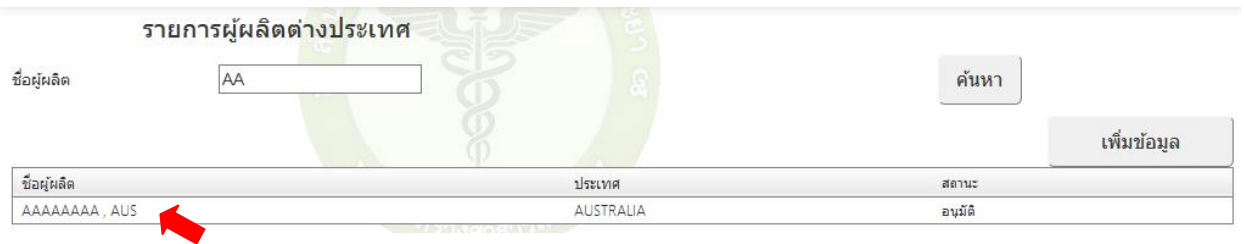